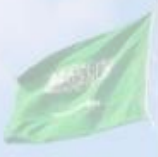

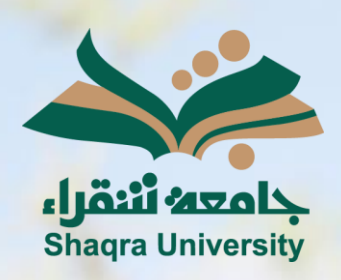

# الدليل الإرشادي لنظام التعليم اإللكتروني

أعضاء هيئة التدريس

III III

اإلصدار األول 1445 ه ـ – 2024 م

 $-1$ 

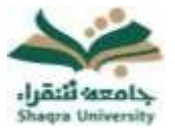

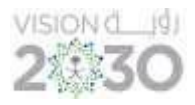

# قائمة المحتويات

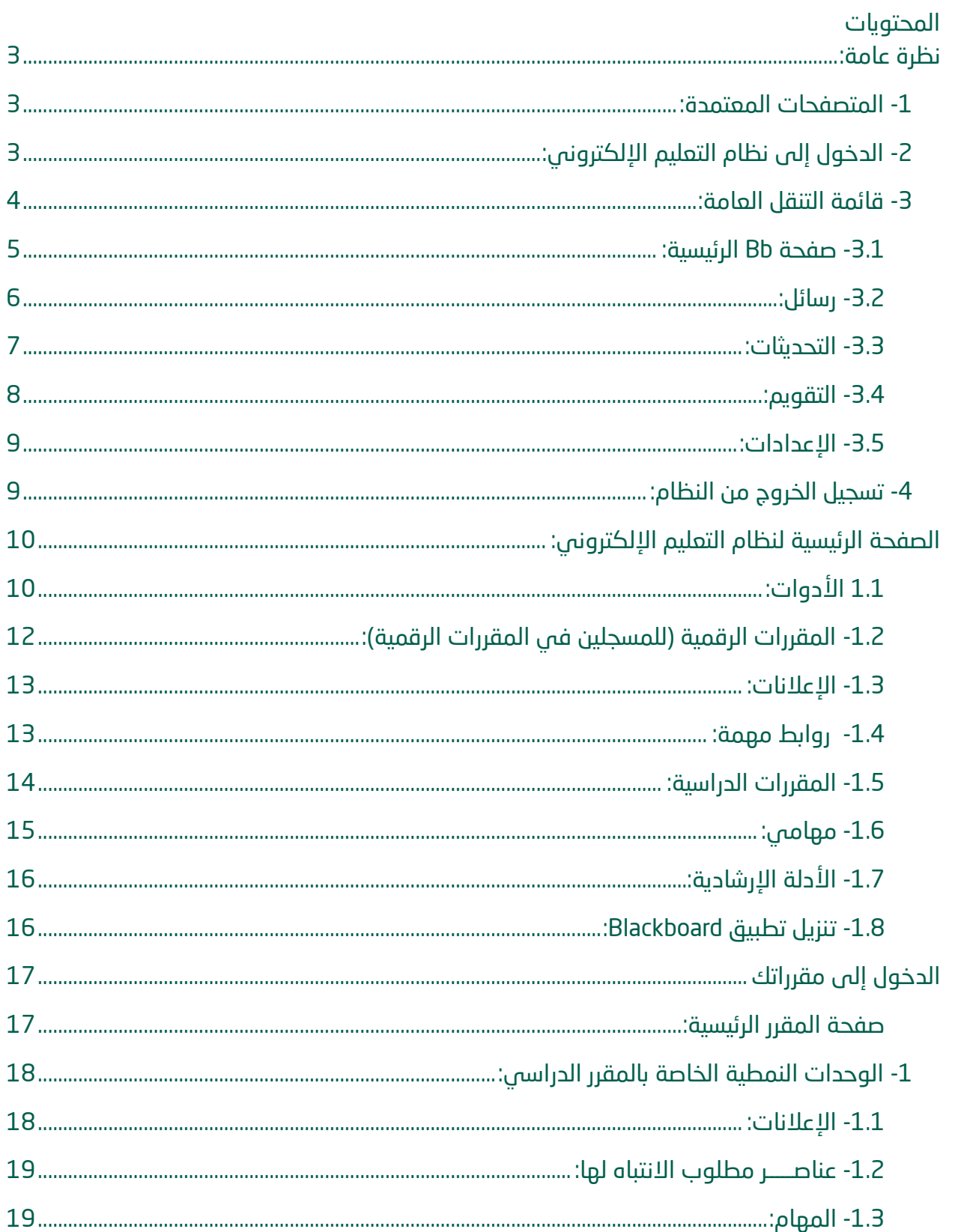

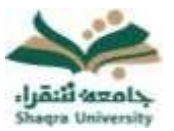

# الدليل الإرشادي لنظام التعليم الإلكتروني لأعضاء هيئة التدريس

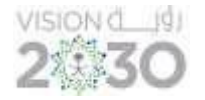

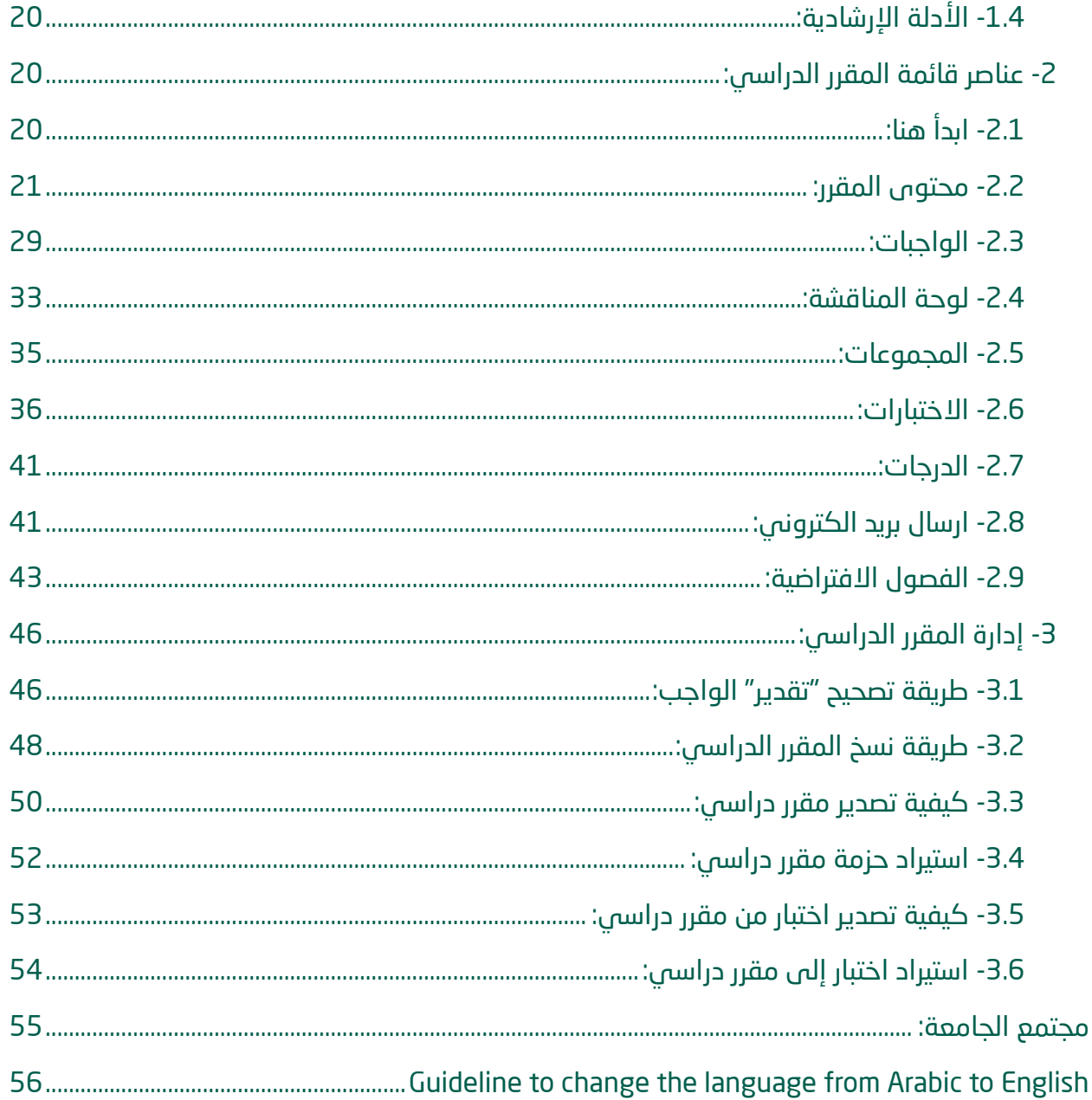

# الدليل الإرشادي لنظام التعليم الإلكتروني لأعضاء هيئة التدريس

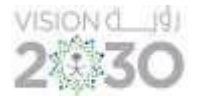

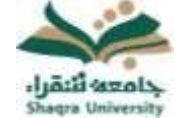

## <span id="page-3-0"></span>نظرة عامة:

<span id="page-3-1"></span>-1 المتصفحات المعتمدة:

للاستخدام الأمثل لنظام التعليم الإلكتروني ينصح باستخدام متصفح الانترنت ( Firefox أو Google Chrome)، حيث أنه يوفر لك تصفح ا أفضل للنظام.

\*<mark>ملاحظة:</mark> بعض النوافذ في النظام مغلقة أثناء التصفح، لهذا يجب اختيار تفعيل النوافذ في المتصفح Popup windows.

## <span id="page-3-2"></span>2- الدخول إلى نظام التعليم الإلكتروني:

للدخول على نظام التعليم الإلكتروني اتبع الآتي:

1. قم بتشغيل المتصفح ثم انقر على الرابط /<u>https://lms.su.edu.sa </u> لتظهر لك الشاشة التالية:

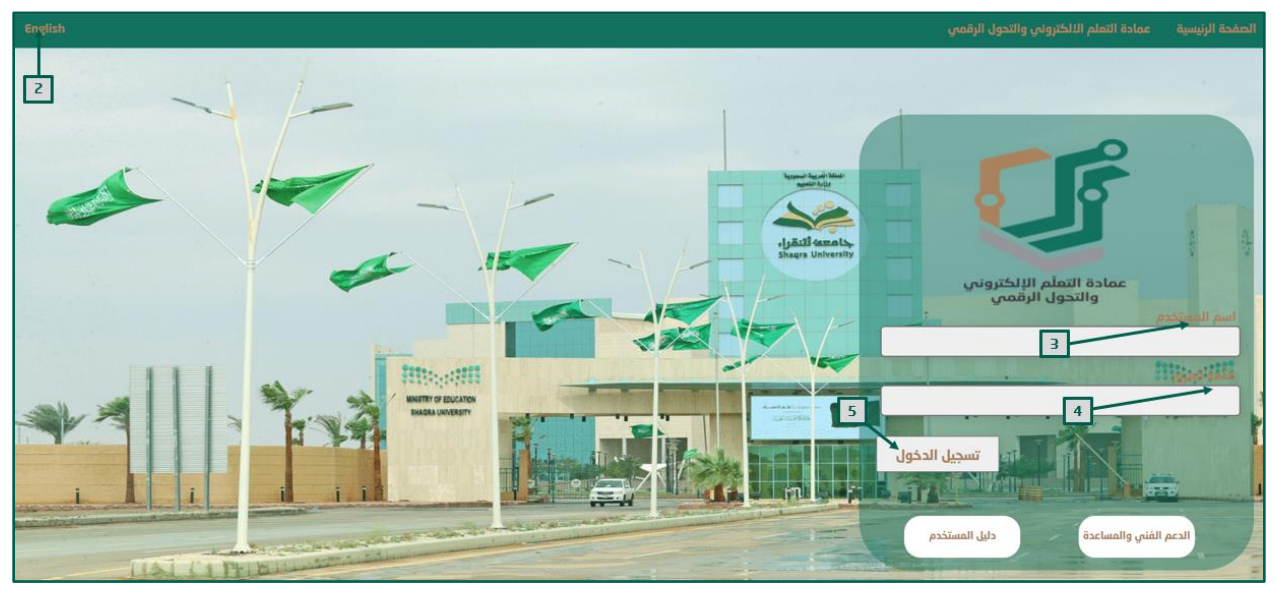

- .2 لتغيير لغة النظام من صفحة الدخول قم بالضغط على خيار اللغة الموجود أعلى يسار الصفحة.
- .3 ادخل اسم المستخدم في المكان المحدد. \*مالحظة: بيانات الدخول على نظام التعليم اإللكتروني هي نفس بيانات الدخول على بوابة النظام األكاديمي )Edugate). حيث يكون ا سم المستخدم للنظام )رقم المحاضر.
	- .4 ادخل كلمة المرور في خانة كلمة المرور.
		- .5 انقر على "تسجيل الدخول".

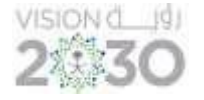

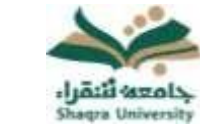

في حال واجهت مشكلة في الدخول إلى النظام، أو احتجت لمساعدة يمكنك التواصل مباشرة مع فريق الدعم الفني عبر نظام (<u>معك</u>) وذلك بالضغط على أيقونة (<u>الدعم الفني والمساعدة</u>).

للحصول على تعليمات وإرشادات لاستخدام نظام التعليم الإلكتروني اضغط على أيقونة (دليل المستخدم(.

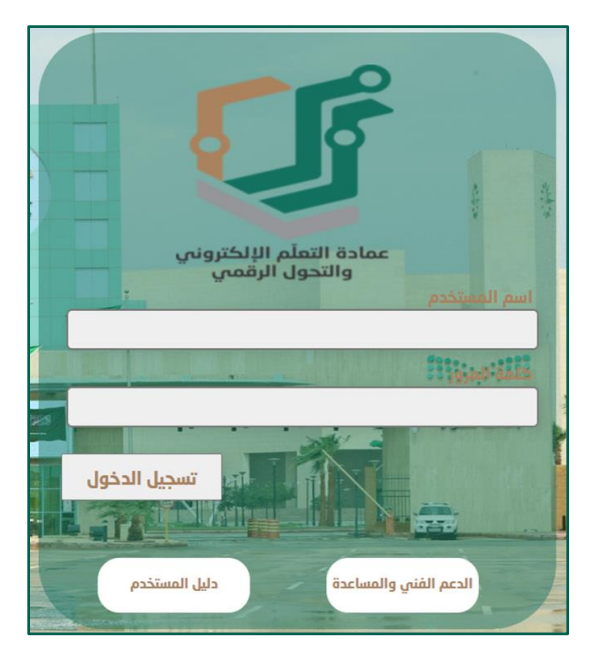

<span id="page-4-0"></span>-3 قائمة التنقل العامة:

تحتوي هذه القائمة على صفحة Bb الرئيسية، رسائل، التحديثات، التقويم، باإلضافة إلى إمكانية تحرير المعلومات الشخصية وتغيير كلمة المرور.

للوصول إلى قائمة التنقل العامة قم بالضغط على األيقونة الموجودة في أعلى يســــار الشاشة داخل الصفحة الرئيسية للنظام كما في الصورة التالية:

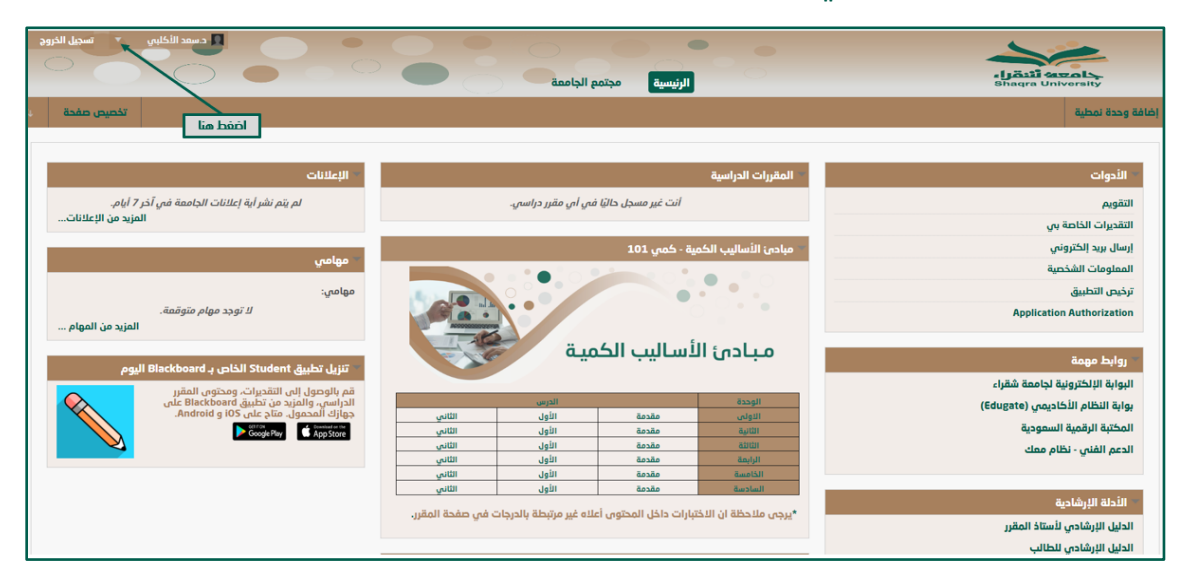

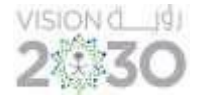

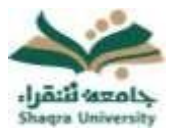

#### <span id="page-5-0"></span>-3.1 صفحة Bb الرئيسية:

تستعرض هذه الصفحة الأنشطة الخمسة الأخيرة ذات الصلة بك. بإمكانك الوصول من خلال هذه الصفحة إلى آخر النشرات والتقويم، باإلضافة إلى عرض تواريخ الواجبات واالختبارات.

يمكنك الوصول إلى صفحة Bb الرئيسية من خالل اآل تي:

- -1 من أعلى يسار الصفحة الرئيسية للنظام، قم بالضغط على اسم حسابك لفتح قائمة التنقل العامة.
	- -2 ثم انقر على أ يقونة صفحة Bb الرئيسية كما في الصورة التالية.

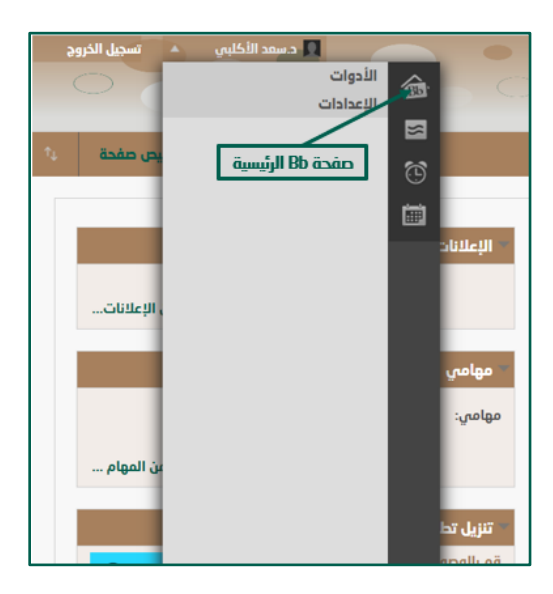

ثم ستظهر الصفحة الخاصة بأخر التحديثات كما في الصورة التالية:

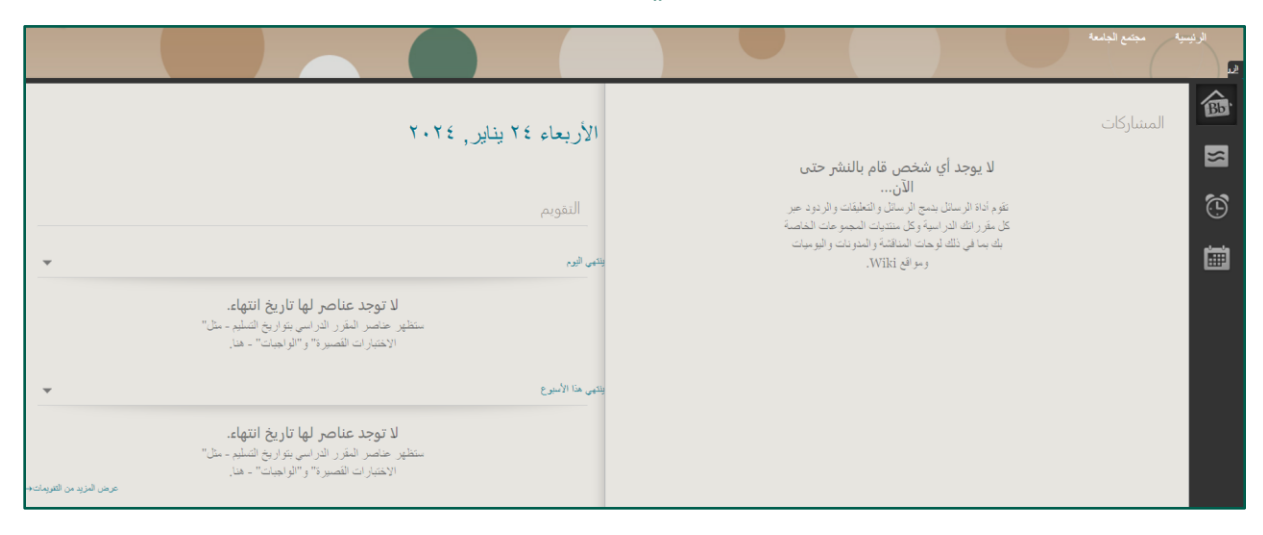

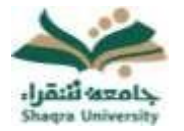

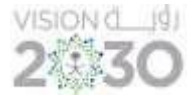

#### <span id="page-6-0"></span>-3.2 رسائل:

تعرض صفحة رسائل جميع الرسائل والمشاركات التي تمت في آخر سبعة أيام في المقررات والمنتديات الخاصة بك. وللوصول الى النشرات:

- -1 من قائمة التنقل العامة.
- 2- اختر أيقونة (رسائل) الموجود على يمين القائمة كما في الصورة التالية.

![](_page_6_Picture_7.jpeg)

ستظهر لك صفحة تحتوي على جميع النشرات والرسائل والمشاركات كما في الصورة التالية:

![](_page_6_Picture_9.jpeg)

![](_page_7_Picture_0.jpeg)

![](_page_7_Picture_1.jpeg)

![](_page_7_Picture_2.jpeg)

#### <span id="page-7-0"></span>-3.3 التحديثات:

تستعرض هذه القائمة الإعلانات التى تنبهك إلى جميع الأحداث والمعلومات الهامة.

- -1 من قائمة التنقل العامة.
- 2- اختر أيقونة (التحديثات) الموجود على يمين القائمة كما في الصورة التالية.

![](_page_7_Picture_7.jpeg)

من صفحة التحديثات، بإمكانك االطالع على جميع اإلعالنات الخاصة بك سواء كانت إعالنات الجامعة أو إعالنات المقررات الدراسية كما في الصورة التالية:

![](_page_7_Picture_65.jpeg)

![](_page_8_Picture_0.jpeg)

![](_page_8_Picture_1.jpeg)

![](_page_8_Picture_2.jpeg)

#### <span id="page-8-0"></span>-3.4 التقويم:

يستعرض أحداث التقويم الخاص بالجامعة، وأحداث التقويم الشخصية. وتقويم خاص بمقرراتك الدراسية ، ويمكنك عرض الأحداث بحسب اليوم أو الأسبوع أو الشهر بالإضافة الى الأحداث القادمة والماضية، تظهر أحداث تقويم المقرر الدراسي لكل أعضاء المقرر الدراسي. وتشتمل اإلدخاالت المشتركة على االختبارات القادمة، أو تواريخ الواجبات ، للوصول إلى التقويم اتبع اآلتي:

- -1 اضغط فوق قائمة التنقل العامة.
	- -2 اختر أيقونة التقويم.

![](_page_8_Picture_7.jpeg)

ثم ستظهر لك صفحة التقويم بكل محتوياتها كما في الصورة التالية:

![](_page_8_Picture_9.jpeg)

اضغط على اليوم لعرض اليوم، الأسبوع لعرض أحدات الأسبوع، والشهر لعرض الشهر كاملا.

![](_page_9_Picture_0.jpeg)

![](_page_9_Picture_2.jpeg)

#### <span id="page-9-0"></span>-3.5 اإلعدادات:

يمكن ألعضاء هيئة التدريس تحرير معلوماتهم الشخصية، وتغيير كلمة المرور و اإلعدادات الشخصية للغة والتقويم من خالل صفحة اإلعدادات ويتم ذلك على الطريقة التالية:

#### -3.5.1 تغيير كلمة المرور

لتغيير كلمة المرور الخاصة بك البد من تغيير كلمة المرور على بوابة النظام األكاديمي (Edugate (الخاصة بالقبول والتسجيل <u>https://edugate.su.edu.sa/su/init و</u>من ثم ينعكس تغيير كلمة المرور على نظام التعليم الإلكتروني (بلاك بورد) خلال 24 ساعة، حيث أن بيانات الدخول إلى نظام التعليم الالكتروني (بلاك بورد) هي نفس بيانات الدخول إلى بوابة النظام الأكاديمي (Edugate) الخاصة بالقبول والتسجيل.

#### -3.5.2 تغي ير اللغة:

- -1 من قائمة التنقل العامة، انقر فوق اإلعدادات، ثم اختر المعلومات الشخصية.
	- -2 من صفحة المعلومات الشخصية، انقر فوق تغيير االعدادات الشخصية.
- -3 من صفحة تغيير اإلعدادات الشخصية، قم بتحديد لغة العرض من قائمة حزمة لغة المستخدم.
	- -4 انقر فوق "إرسال".

![](_page_9_Picture_121.jpeg)

## <span id="page-9-1"></span>-4 تسجيل الخروج من النظام:

يمكن للمستخدم إيقاف تشغيل النظام أو الخروج من حسابه من خالل الضغط على أيقونة تسجيل الخروج الموجودة بجوار االسم.

![](_page_9_Picture_15.jpeg)

![](_page_10_Picture_0.jpeg)

![](_page_10_Picture_2.jpeg)

## <span id="page-10-0"></span>الصفحة الرئيسية لنظام التعليم الإلكتروني:

![](_page_10_Picture_45.jpeg)

يلاحظ فى الصورة السابقة أن الصفحة الرئيسية لنظام التعليم الإلكترونى تعرض مجموعة من الوحدات النمطية تمكنك من التفاعل مع األدوات، المقررات الدراسية، المهام، وغيرها.

# <span id="page-10-1"></span>1.1 األدوات:

تحتوي على مجموعة من األيقونات:

.1 التقويم: يستعرض أحداث التقويم السنوي في الجامعة، وأحداث التقويم الشخصية. وتقويم خاص بمقرراتك الدراسية ويمكنك استعراض الأحداث بحسب اليوم أو الأسبوع أو الشهر.

![](_page_10_Picture_46.jpeg)

![](_page_11_Picture_0.jpeg)

![](_page_11_Picture_2.jpeg)

- .2 إرسال بريد الكتروني: تمكن من تبادل الرسائل بين الطالب وأستاذ المقرر داخل مقرر دراسي معين، إلرسال بريد إلكتروني، اتبع اآلتي:
	- من صفحة إرسال بريد اختر المقرر الدراسي المراد التفاعل معه.

![](_page_11_Picture_78.jpeg)

ستنتقل إلى صفحة إرسال بريد داخل صفحة المقرر الدراسي الذي تم اختياره، اختر المستخدمين المراد إرسال البريد لهم، ثم اكتب موضوع ونص الرسالة واضغط على إرسال.

![](_page_11_Picture_7.jpeg)

.3 المعلومات الشخصية: تنقلك إلى صفحة المعلومات الشخصية والتي تمكنك من تحرير معلوماتك الشخصية، وتغيير كلمة المرور و الإعدادات الشخصية للغة كما تم شرحها سابقاً (3.5).

![](_page_12_Picture_0.jpeg)

# الدليل الإرشادى لنظام التعليم الإلكتروني لأعضاء هيئة التدريس

![](_page_12_Picture_2.jpeg)

#### <span id="page-12-0"></span>1.2- المقررات الرقمية (للمسجلين في المقررات الرقمية):

يقصد بالمقررات الرقمية المقررات التالية )سلم 102 – سلم 103 – سلم 104 – عرب 101 – عرب 103 – فيز 101 – درع 101 – كمي 101 – قصد 101 – نظم 101 – تقن 130(.

حيث سيتم إضافة الوحدة النمطية الخاصة بمحتوى المقرر ألستاذ المقرر والطالب بشكل تلقائي وستظهر على شكل جدول يحتوي على روابط الوحدات والدروس وكامل الكتاب الخاص بالمقرر.

كما ننوه بأنه يمكن ألستاذ المقرر إنشاء الواجبات ولوحات المناقشة واالختبارات ورصد الدرجات من خالل صفحة المقرر والتي سيتم توضيحها لاحقاً في هذا الدليل.

<u>\*ملاحظة:</u> اذا كان هناك اختبارات داخل هذا المحتوى الرقمى فإنها لا تنعكس فى لوحة الدرجات فى صفحة المقرر

اضغط على عنوان الدرس المراد فتحه لعرضه مباشرة.

![](_page_12_Picture_73.jpeg)

![](_page_13_Picture_0.jpeg)

![](_page_13_Picture_2.jpeg)

## <span id="page-13-0"></span>-1.3 اإلعالنات:

تظهر آخر تحديثات إعالنات الجامعة، إعالنات مقرر دراسي أو منتدى خالل 7 أيام .

![](_page_13_Picture_60.jpeg)

## <span id="page-13-1"></span>-1.4 روابط مهمة:

يحتوي على روبط البوابة االلكترونية، بوابة النظام األكاديمي ، المكتبة الرقمية السعودية، والدعم الفني.

▪ البوابة اإللكترونية لجامعة شقراء: تنقلك مباشرة إلى صفحة البوابة االلكترونية للجامعة.

![](_page_13_Picture_9.jpeg)

▪ بوابة النظام األكاديمي ) Edugate): تنقلك مباشرة إلى بوابة النظام األكاديمي لجامعة شقراء.

![](_page_13_Picture_61.jpeg)

![](_page_14_Picture_0.jpeg)

![](_page_14_Picture_2.jpeg)

▪ [المكتبة الرقمية السعودية:](https://www.su.edu.sa/ar/e-service/enter-sdl) تنقلك مباشرة إلى صفحة المكتبة الرقمية السعودية.

![](_page_14_Picture_48.jpeg)

▪ الدعم الفني (نظام معك): تنقلك مباشرة إلى بوابة الدعم الفني الخاص بجامعة شقراء (نظام معك)

![](_page_14_Picture_49.jpeg)

#### <span id="page-14-0"></span>-1.5 المقررات الدراسية:

تمكنك من الدخول إلى المقررات الدراسية الخاصة بك والتفاعل معها "سيتم شرحها الحقا".

![](_page_14_Picture_9.jpeg)

![](_page_15_Picture_0.jpeg)

![](_page_15_Picture_2.jpeg)

## <span id="page-15-0"></span>-1.6 مهامي:

يعرض تفاصيل المهام من حيث الأولوية، تاريخها، وتمكنك كذلك من إنشاء مهمة معينة وتحديد المهام التي ترغب في تنفيذها.

إلنشاء مهمة جديدة اتبع اآلتي:

1- اضغط على (إنشاء مهمة شخصية).

![](_page_15_Picture_73.jpeg)

- -2 كتب اسم المهمة في المكان المحدد.
- -3 اكتب وصف المهمة في المكان المحدد.
	- -4 حدد تاريخ التسليم.
	- 5- حدد خيارات المهمة (الأولوية).
		- -6 اضغط على "إرسال".

![](_page_15_Picture_74.jpeg)

![](_page_15_Picture_75.jpeg)

![](_page_16_Picture_0.jpeg)

![](_page_16_Picture_2.jpeg)

## <span id="page-16-0"></span>-1.7 األدلة اإلرشادية:

يحتوى على روابط الأدلة الإرشادية التي تساعدك في التعامل مع نظام التعليم الإلكتروني.

اضغط على عنوان الرابط المعين لتنتقل مباشرة إلى الدليل اإلرشادي الخاص به.

![](_page_16_Picture_45.jpeg)

#### <span id="page-16-1"></span>-1.8 تنزيل تطبيق Blackboard:

روابط تحميل تطبيق Blackboard على جهازك المحمول: اضغط على الرابط المناسب جهازك المحمول لتحميل تطبيق Blackboard والوصول إليه من جهازك المحمول.

![](_page_16_Picture_46.jpeg)

![](_page_17_Picture_0.jpeg)

![](_page_17_Picture_1.jpeg)

![](_page_17_Picture_2.jpeg)

<span id="page-17-0"></span>الدخول إلى مقرراتك

حتى تتمكن من الدخول إلى مقرراتك على نظام التعليم الإلكتروني اتبع الآتي:

- .1 اذهب إلى المقررات الدراسية من الصفحة الرئيسية للنظام.
- .2 اختر المقرر الذي تريد الوصول إليه من قائمة المقررات الدراسية.

تسمح لك بيئة نظام التعليم الإلكتروني كأستاذ مقرر بالتنقل بسهولة وتحرير العناصر وتغيير الخيارات التي تؤثر على كيفية التفاعل مع صفحة المقرر الرئيسية.

معاينة الطالب: عند تمكين معاينة الطالب، بإمكان أستاذ المقرر مراجعة محتوى المقرر الدراسي والتحقق من صحة عرضه حسب منظور الطالب، و لتمكين معاينة الطالب اضغط األيقونة يسار صفحة المقرر الرئيسية كما في الصورة التالية.

![](_page_17_Picture_9.jpeg)

<span id="page-17-1"></span>صفحة المقرر الرئيسية:

تحتوي صفحة المقرر الرئيسية على مجموعة من الوحدات النمطية الخاصة بالمقرر الدراسي، وعناصر قائمة المقرر الدراسي، باإلضافة إلى إدارة المقررات الدراسية كما في الصورة التالية:

![](_page_17_Picture_79.jpeg)

![](_page_18_Picture_0.jpeg)

![](_page_18_Picture_2.jpeg)

<span id="page-18-0"></span>-1 الوحدات النمطية الخاصة بالمقرر الدراسي:

## <span id="page-18-1"></span>-1.1 اإلعالنات:

![](_page_18_Picture_5.jpeg)

ُتظهر كل ما يتم نشــره من إعالنات للمقرر من قبل أســتاذ المقرر وكذلك آخر تحديثات إعالنات المقرر الدراسي خالل 7 أيام، كذلك تمكنك من إنشاء إعالن جديد خاص بالمقرر، وإلنشاء إعالن اتبع اآلتي:

- 1- اضغط (المزيد من الإعلانات).
- 2- قم بالضغط على أيقونة (إنشاء إعلان).

![](_page_18_Picture_66.jpeg)

- -3 أكتب موضوع اإلعالن في المكان المخصص.
- 4- أضف نص الإعلان في (الرسالة)، مع توظيف خيارات التنسيق المناسبة.

![](_page_18_Picture_67.jpeg)

![](_page_19_Picture_0.jpeg)

![](_page_19_Picture_2.jpeg)

- 5- حدد خيارات الإعلان (المدة وقيود التاريخ).
	- -6 انقر على"إرسال".

![](_page_19_Picture_54.jpeg)

#### <span id="page-19-0"></span>-1.2 عناصـــــر مطلوب االنتباه لها:

يظهر في هذه الوحدة تنبيه بالأنشطة قيد التنفيذ والمحددة من قبل أستاذ المقرر بتوقيت زمني معين للطالب، حيث يستوجب عليه تنفيذها وعلى الأستاذ تصحيحها.

![](_page_19_Picture_55.jpeg)

#### <span id="page-19-1"></span>-1.3 المهام:

تستعرض جدولة المهام المكلف بها الطالب (الأنشطة الفصلية) من قبل أستاذ المقرر في فترات محددة ويسهل للطالب الرجوع لها أو تقديمها وفق توقيتها الزمني من قبل أسـتاذ المقرر كما في الصورة التالية:

![](_page_19_Picture_56.jpeg)

![](_page_20_Picture_0.jpeg)

![](_page_20_Picture_2.jpeg)

### <span id="page-20-0"></span>-1.4 األدلة اإلرشادية:

من هنا بإمكانك الوصول إلى الأدلة الإرشادية الهامة والتي توضح عن كيفية استخدام نظام التعليم اإللكتروني.

![](_page_20_Picture_77.jpeg)

#### <span id="page-20-1"></span>-2 عناصر قائمة المقرر الدراسي:

تظهر عناصر قائمة المقرر الدراسي في الجانب األيمن من صفحة المقرر الرئيسية، وهي تتكون من مجموعـة من المواضيع.

![](_page_20_Picture_78.jpeg)

## <span id="page-20-2"></span>-2.1 ابدأ هنا:

عند الضغط على ابدأ هنا تظهر نافذة تحتوي على:

- .1 رسالة ترحيبية.
- 2. مجلد (خطة وأهداف المقرر): في هذا الملف يمكنك إضافة أهداف وخطة المقرر ومخرجات التعلّم المتوقع أن تتحقق بعد الانتهاء من دراسة هذا المقرر.

![](_page_20_Picture_13.jpeg)

![](_page_21_Picture_0.jpeg)

# الدليل الإرشادى لنظام التعليم الإلكتروني لأعضاء هيئة التدريس

![](_page_21_Picture_2.jpeg)

### إلضافة خطة وصف المقرر في قائمة ابدأ هنا اتبع اآلتي:

- -1 افتح مجلد )خطة وأهداف المقرر(.
- 2- افتح السهم بجانب (خطة (وصف) المقرر)، ثم اضغط على (تحرير).
	- -3 قم بتعبئة البيانات المطلوبة.
- -4 حدد الخيارات القياسية اضغط على "إرسال. \*مالحظة: تحديد الخيارات القياسية عملية اختيارية .

![](_page_21_Picture_59.jpeg)

#### <span id="page-21-0"></span>-2.2 محتوى المقرر:

ُيستعَرض في هذا القسم صفحة المحتوى وخياراتها المتنوعة، حيث يتم إضافة محتويات المقرر والتي ستظهر في صفحة الطالب.

![](_page_21_Picture_60.jpeg)

![](_page_22_Picture_0.jpeg)

![](_page_22_Picture_2.jpeg)

يمكنك نظام التعليم اإللكتروني من إنشاء محتوى بعناصر مختلفة، ملفات، مجلدات، صور، مقاطع فيديو، وغيرها، انقر على إنشاء محتوى لينسدل منه قائمة الخيارات التي يمكن إضافتها.

▪ إضافة عنصر

العنصر هو وحدة متكاملة في صفحة واحدة يشتمل على مجموعة من الوسائط، إلنشاء عنصر اتبع اآلتي:

- .1 انقر على إنشاء المحتوى.
- 2. اختر (عنصر) من القائمة المنسدلة، ليعرض عليك النظام صفحة إنشاء عنصر.

![](_page_22_Picture_69.jpeg)

- 3. اكتب (اسم العنصر) في المكان المحدد. \*<u>ملاحظة:</u> هذا الاسم سيظهر للطلاب على صفحة المحتوى
- .4 قم بإدخال النصوص المراد إضافتها للعنصر بالمكان المحدد بالصفحة مع توظيف خيارات التنسيق المناسبة.

![](_page_22_Picture_70.jpeg)

![](_page_23_Picture_0.jpeg)

![](_page_23_Picture_2.jpeg)

- 5. قم بإرفاق ملف أو مجموعة ملفات في العنصر من الخيار (إرفاق المرفقات).
- 6. حدد (الخيارات القياسية) للعنصر والتى تتضمن السماح للمستخدمين بمشاهدة العنصر، تتبع عدد مرات العرض، وتحديد قيود للتاريخ والوقت. \*<u>ملاحظة</u>: هذه البيانات اختيارية
	- .7 ثم اضغط على "إرسال ".

![](_page_23_Picture_125.jpeg)

▪ إضافة ملف منفصل

يمكنك النظام من إضافة ملف منفصل كمكون من مكونات المحتوى، وإلرفاق ملف اتبع اآلتي:

- .1 انقر على إنشاء المحتوى.
- 2. اختر (ملف) من القائمة المنسدلة، ليعرض عليك النظام صفحة إنشاء ملف.

![](_page_23_Picture_11.jpeg)

.3 اكتب اسم الملف بالمكان المحدد.

![](_page_24_Picture_0.jpeg)

# الدليل الإرشادى لنظام التعليم الإلكتروني لأعضاء هيئة التدريس

![](_page_24_Picture_2.jpeg)

- 4. حدد مكان الملف من خيارات (البحث عن ملف).
	- .5 حدد الملف المطلوب إضافته.
	- 6. انقر على (فتح) لإضافة الملف إلى النظام.

![](_page_24_Picture_64.jpeg)

- 7. حدد (الخيارات القياسية) للعنصر والتي تتضمن السماح للمستخدمين بمشاهدة العنصر، تتبع عدد مرات العرض، وتحديد قيود للتاريخ والوقت. \*<u>ملاحظة:</u> هذه البيانات اختيارية.
	- .8 اضغط على " إرسال".

![](_page_24_Picture_65.jpeg)

\*<u>ملاحظة</u>: يمكنك إضافة جميع عناصر المحتوى الأخرى من صوت وصور وملفات فيديو بسهولة باتباع نفس الطريقة إلرفاق الملفات.

![](_page_25_Picture_1.jpeg)

![](_page_25_Picture_2.jpeg)

#### • إضافة محلد منفصل

المجلد يمكن أن يحتوي على مجموعة عناصر أو ملفات، وتتيح المجلدات إمكانية هيكلة المحتوى بشكل هرمي أو في شكل فئات، وإلنشاء مجلد اتبع اآلتي:

- .1 انقر على إنشاء المحتوى.
- 2. اختر (مجلد المحتوم) من القائمة المنسدلة، ليعرض عليك النظام صفحة إنشاء مجلد المحتوم.

![](_page_25_Picture_79.jpeg)

- 3. اكتب (اسم المجلد) بالمكان المحدد.
- .4 قم بإدخال النص المراد إضافته للمجلد بالمكان المحدد مع توظيف خيارات التنسيق المناسبة. \*<mark>ملاحظة:</mark> يظهر النص تحت اسم المجلد مباشرة في صفحة المحتوى.

![](_page_25_Picture_80.jpeg)

5. حدد (الخيارات القياسية) للعنصر والتي تتضمن السماح للمستخدمين بمشاهدة العنصر، تتبع عدد مرات العرض، وتحديد قيود للتاريخ والوقت. \*<u>ملاحظة:</u> هذه البيانات اختيارية.

![](_page_26_Picture_0.jpeg)

![](_page_26_Picture_2.jpeg)

.6 اضغط على إرسال.

![](_page_26_Picture_84.jpeg)

\*مالحظة: بإمكانك الدخول داخل المجلد وإضافة مجلد آخر، عنصر، ملف، صور، صوت وغيره باتباع نفس الطريقة الموضحة سابقاً.

▪ إضافة ) Mashups )

تمكنك خاصية إضافة Mashups على النظام من إضافة صورة من موقع Flickr، أو فيديو من اليوتيوب، إلضافة محتوى من هذا النوع اتبع اآلتي:

- .1 انقر على إنشاء المحتوى.
- .2 من خيارات )Mashups )من القائمة المنسدلة، اختر صورة Flickr، عرض تقديمي من slideshare، أو مقطع فيديو من Youtube.

![](_page_26_Picture_85.jpeg)

3. اكتب الكلمات المفتاحية للبحث، حدد اللغة، ثم اضغط على (الانتقال).

![](_page_27_Picture_0.jpeg)

# الدليل الإرشادي لنظام التعليم الإلكتروني لأعضاء هيئة التدريس

![](_page_27_Picture_2.jpeg)

![](_page_27_Picture_46.jpeg)

#### .4 من قائمة النتائج المعروضة، اضغط على تحديد الختيار المحتوى المعين لإلضافة.

![](_page_27_Picture_47.jpeg)

.5 اكتب االسم والوصف في المكان المحدد.

![](_page_27_Picture_48.jpeg)

- .6 حدد خيارات MASHUP( العرض ومعلومات URL).
	- 7. حدد الخيارات القياسية ثم اضغط على (معاينة).

![](_page_28_Picture_0.jpeg)

# الدليل الإرشادي لنظام التعليم الإلكتروني لأعضاء هيئة التدريس

![](_page_28_Picture_2.jpeg)

![](_page_28_Picture_22.jpeg)

## .8 اضغط على )إرسال(.

![](_page_28_Picture_23.jpeg)

![](_page_29_Picture_0.jpeg)

![](_page_29_Picture_2.jpeg)

## <span id="page-29-0"></span>-2.3 الواجبات:

يمكنك النظام من إضافة واجب مرتبط بالمقرر، للقيام بذلك اتبع ما يلي:

- 1. انقر على قائمة (التقييمات).
	- 2. ثم اضغط (الواجب).

![](_page_29_Picture_7.jpeg)

- 3. اكتب (اسم الواجب) المطلوب في المكان المحدد.
	- .4 قم بإضافة اإلرشادات الخاصة بالواجب.

![](_page_29_Picture_103.jpeg)

- 5. يمكنك إضافة ملف للواجب باختيار (إرفاق الملفات) واستعراضها من المكان المناسب.
	- .6 حدد تاريخ التسليم.
	- 7. ضع التقدير المطلوب في (النقاط المحتملة).

![](_page_30_Picture_0.jpeg)

![](_page_30_Picture_2.jpeg)

![](_page_30_Picture_38.jpeg)

- .8 يمكنك التحكم في نوع الواجب وعدد المحاوالت بحصرها في عدد معين، أو جعلها مفتوحة، من (عدد المحاولات).
- .9 من الخيار "أدوات االنتحال" إمكانك تفعيل أداة كشف االنتحال )SafeAssign )للتحقق من الأصالة، كذلك يمكنك السماح للطلاب بعرض تقرير الأصالة لمحاولاتهم.

![](_page_30_Picture_39.jpeg)

![](_page_30_Picture_40.jpeg)

![](_page_31_Picture_0.jpeg)

![](_page_31_Picture_2.jpeg)

10.اختر (جعل الواجب متاحاً)، وحدد الوقت المناسب للواجب من (تحديد الإتاحة). .11اضغط على إرسال.

![](_page_31_Picture_79.jpeg)

## يمكنك النظام من إنشاء قاعدة معينة ) Rubric )لربطها بالواجبات، للقيام بذلك اتبع ما يلي:

- 1. انقر على قائمة (التقييمات) ثم اضغط (الواجب).
	- 2. اكتب (اسم الواجب) في مكانه المحدد.
- .3 أضف اإلرشادات الخاصة بالواجب في المكان المحدد.

![](_page_31_Picture_80.jpeg)

- 4. اضغط على (إضافة قاعدة) من خيار القواعد المرتبطة.
	- .5 اختر إنشاء قاعدة جديدة.

![](_page_31_Picture_81.jpeg)

.6 على صفحة إنشاء قاعدة أضف االسم والوصف الخاص بالقاعدة.

![](_page_32_Picture_0.jpeg)

# الدليل الإرشادى لنظام التعليم الإلكتروني لأعضاء هيئة التدريس

![](_page_32_Picture_2.jpeg)

![](_page_32_Picture_54.jpeg)

- 7. حدد خيارات القاعدة المناسبة (نوع القاعدة- المعايير- مستويات الانجاز).
- 8. يمكنك تعديل المسميات بالضغط على السهم بجانب الاسم المعين ثم اختيار (تحرير) وكتابة االسم الجديد ثم الضغط على حفظ.
	- 9. اختر (إضافة صف) لإضافة معيار.
	- 10.اختر (إضافة عمود) لإضافة مستوى إنجاز.
		- .11اضغط على إرسال لحفظ القاعدة.

![](_page_32_Picture_55.jpeg)

![](_page_32_Picture_56.jpeg)

![](_page_33_Picture_1.jpeg)

![](_page_33_Picture_2.jpeg)

#### <span id="page-33-0"></span>-2.4 لوحة المناقشة:

يمكنك النظام من إنشاء لوحة مناقشة (منتدى) خاص بك للتحاور والنقاش حول المقرر وذلك باتباع الآتي:

1. انقر على (إنشاء منتدى) من صفحة لوحة المناقشة.

![](_page_33_Picture_76.jpeg)

2. أضف معلومات المنتدى (الاسم- الوصف) في المكان المحدد.

![](_page_33_Picture_77.jpeg)

- 3. من إتاحة المنتدى، اختر متاح ليكون ظاهراً للجميع، ثم ادخل قيود التاريخ والوقت.
- 4. من إعدادات المنتدى حدد خصائص الضبط (عرض سلاسل الردود- التقدير- اشترك- إنشاء وتحرير).

![](_page_33_Picture_78.jpeg)

![](_page_34_Picture_0.jpeg)

![](_page_34_Picture_2.jpeg)

- 5. حدد الخيارات الإضافية ثم انقر فوق (إرسال).
	- إنشاء موضوع جديد أو سلسلة رسائل

بعد أن تم إنشاء لوحة المناقشة (منتدى) في المرحلة السابقة يمكنك القيام بإنشاء سلسلة من الرسائل لبدء الحوار والنقاش بينك وبين طالبك وبين الطالب بعضهم مع بعض، ولقيامك بذلك اتبع اآلتي:

.1 افتح المنتدى الذي تم بناؤه بالمرحلة السابقة.

![](_page_34_Picture_64.jpeg)

.2 انقر فوق إنشاء سلسلة رسائل.

![](_page_34_Picture_65.jpeg)

.3 أدخل النص في حقل الموضوع والرسالة. .4 انقر فوق ارسال.

![](_page_34_Picture_66.jpeg)

![](_page_35_Picture_0.jpeg)

![](_page_35_Picture_2.jpeg)

#### <span id="page-35-0"></span>-2.5 المجموعات:

تمكنك من تقسيم الطالب المشاركين في المقرر الدراسي إلى مجموعات، إلنشاء المجموعات اتبع اآلتي:

-1 اضغط على إنشاء، ثم اختر نوع التسجيل للمجموعة.

![](_page_35_Picture_6.jpeg)

-2 اكتب اسم المجموعة والوصف في المكان المحدد.

![](_page_35_Picture_87.jpeg)

- -3 حدد خيار ظهور المجموعة للطالب.
- -4 اختر خيارات إتاحة األدوات المناسبة.

![](_page_35_Picture_88.jpeg)

![](_page_36_Picture_0.jpeg)

![](_page_36_Picture_2.jpeg)

## 5- حدد عدد الأعضاء الأقصى.

![](_page_36_Picture_58.jpeg)

![](_page_36_Picture_59.jpeg)

## <span id="page-36-0"></span>-2.6 االختبارات:

يمكنك النظام من إنشاء اختبار داخل المقرر، وإلنشاء اختبار اتبع ما يلي:

1. انقر على قائمة (التقييمات) ثم اضغط (اختبار).

![](_page_36_Picture_60.jpeg)

2. من صفحة إضافة اختبار انقر على (إنشاء).

![](_page_36_Picture_61.jpeg)

![](_page_37_Picture_0.jpeg)

![](_page_37_Picture_2.jpeg)

3. بصفحة معلومات الاختبار اكتب (الاسم- الوصف- إرشادات) في الأماكن المحددة، ثم انقر على (إرسال).

![](_page_37_Figure_4.jpeg)

4. بصفحة لوحة الاختبار انقر على (إنشاء سؤال) واختر نوع السؤال من بين أنواع الأسئلة المعروضة.

![](_page_37_Picture_6.jpeg)

![](_page_38_Picture_0.jpeg)

![](_page_38_Picture_1.jpeg)

![](_page_38_Picture_2.jpeg)

- .5 من صفحة إنشاء وتحرير السؤال المختار ادخل بيانات السؤال، ثم حدد االعدادات المناسبة حسب نوع السؤال المختار، ثم اضغط على:
	- (إرسال وإنشاء آخر) لحفظ هذا السؤال وإنشاء سؤال آخر من نفس النوع.
- (إرسال) للرجوع إلى لوحة الاختبار لتتمكن من إضافة سؤال مع إمكانية اختيار نوع سؤال مختلف.
	- 6. كرر الخطوات (4 و5) حتى الانتهاء من كتابة جميع الأسئلة، ثم اضغط على (إرسال).

![](_page_38_Picture_57.jpeg)

7. ضع التقدير المناسب لكل سؤال ثم انقر (تحديث)، ثم موافق على ذلك من أسفل الصفحة.

![](_page_38_Picture_58.jpeg)

![](_page_39_Picture_1.jpeg)

![](_page_39_Picture_2.jpeg)

- .8 سيتم إضافة االختبار مباشرة إلى قائمة االختبارات بصفحة إنشاء اختبار، انقر على االختبار المراد نشره، ثم انقر على (إرسال).
- .9 على صفحة خيارات االختبار راجع اسم ووصف االختبار "مالحظة: االسم والوصف المحدد هنا سيظهر للطالب".
	- 10.ليكون الاختبار متاحا للطلاب، انقر فوق مربع (إتاحة للطلاب).
- 11.حدد عدد المحاولات المسموح بها (عدد المحاولات)، ثم حدد الوقت المناسب لعرض الاختبار.
	- .12اضغط على إرسال.

![](_page_39_Picture_84.jpeg)

يمكنك النظام من تحميل اختبار من ملف خارجي داخل المقرر، لتحميل ملف اختبار اتبع ما يلي:

- 1. انقر على قائمة (التقييمات) ثم اضغط (اختبار).
	- 2. من صفحة إضافة اختبار انقر على (إنشاء).
- 3. بصفحة معلومات الاختبار اكتب (الاسم- الوصف- إرشادات) في الأماكن المحددة، ثم انقر على (إرسال).
	- 4. بصفحة لوحة الاختبار انقر على (تحميل أسئلة).

![](_page_39_Picture_85.jpeg)

![](_page_40_Picture_0.jpeg)

# الدليل الإرشادى لنظام التعليم الإلكترونى لأعضاء هيئة التدريس

![](_page_40_Picture_2.jpeg)

- 5. اضغط على (استعراض) لتحميل ملف الأسئلة<
- 6. اختر ملف الأسئلة ثم اضغط (فتح). \*<u>ملاحظة:</u> يجب تحميل ملف بصيفة txt.
	- 7. حدد قيمة (الدرجات لكل سؤال)
	- 8. اضغط على (إرسال)، ثم اضغط موافق.
	- 9. أكمل إعدادات الاختبار بنفس الخطوات التي شرحت سابقاً.

![](_page_40_Picture_69.jpeg)

![](_page_41_Picture_0.jpeg)

![](_page_41_Picture_2.jpeg)

## <span id="page-41-0"></span>-2.7 الدرجات:

في هذه الصــــفحة يتم عرض كافة الدرجات.

![](_page_41_Picture_85.jpeg)

## <span id="page-41-1"></span>-2.8 ارسال بريد الكتروني:

تسمح لك أداة البريد الإلكتروني بإرسال بريد إلكتروني إلى أشخاص آخرين في المقرر الدراسي دون بدء تشغيل برنامج البريد اإللكتروني الخارجي مثل Gmail أو Hotmail أو .yahoo ويمكنك إرسال البريد اإللكتروني إلى المستخدمين الفرديين او مجموعات من المستخدمين.

إلرسال بريد الكتروني اتبع اآلتي:

-1 اختر المستخدمين الفرديين أو المجموعات المراد إرسال الرسالة لهم.

![](_page_41_Picture_10.jpeg)

![](_page_42_Picture_0.jpeg)

![](_page_42_Picture_1.jpeg)

![](_page_42_Picture_2.jpeg)

- -2 اكتب موضوع الرسالة.
	- -3 اكتب الرسالة.
- 4- اضغط (إرفاق ملف) لإضافة ملف في الرسالة، يمكنك إرفاق عدة ملفات، بعد إضافتك لملف واحد يظهر خيار إلرفاق ملف آخر.
	- -5 ثم اضغط على "إرسال".

![](_page_42_Picture_55.jpeg)

بعد أن تقوم بإرسال رسالة بريد الكتروني تظهر رسالة أعلى الصفحة إرسال بريد إلكتروني تسرد جميع المستلمين، وال تعد الرسالة بمثابة تأكيد بتلقي مستخدمين الرسالة إنما تؤكد فقط أن الرسالة قد أرسلت.

![](_page_42_Picture_56.jpeg)

![](_page_43_Picture_1.jpeg)

![](_page_43_Picture_2.jpeg)

#### <span id="page-43-0"></span>-2.9 الفصول االفتراضية:

تقدم هذه الخدمة بيئة اتصال متكاملة تستخدم لتقديم المحاضرات بصورة تفاعلية وتزامنية حيث تمكن أستاذ المقرر من أداء محاضراته من أى مكان ليراها ويستمع إليها الطلاب عبر الإنترنت ويتفاعلوا معها عن بعد، كما تتيح الفصول الافتراضية إمكانية حفظ المحاضرات المسجلة للرجوع إليها الاحقاً.

## لإنشاء فصل افتراضي (محاضرة افتراضية) اتبع الآتي:

- -1 من عناصر قائمة المقرر الدراسي اضغط الفصول االفتراضية.
	- -2 قم باختيار إنشاء جلسة

![](_page_43_Picture_122.jpeg)

- -3 اكتب اسم الجلسة في المكان المخصص.
	- -4 حدد تاريخ ووقت بدء وانتهاء الجلسة.
- 5- اضغط على (تكرار الجلسة) لتحديد تكرار الجلسة يوميا أو أسبوعياً \*<u>ملاحظة:</u> خيار تكرار الجلسة اختياري.
	- -6 اضغط فوق " إنشاء"، ثم حفظ.

![](_page_43_Picture_13.jpeg)

# الدليل الإرشادي لنظام التعليم الإلكتروني لأعضاء هيئة التدريس

![](_page_44_Picture_1.jpeg)

![](_page_44_Picture_2.jpeg)

يظهر الفصل الافتراضي الذي تم إنشائه للطلاب والأساتذة داخل الشعبة المعينة (جميع الأشخاص المضافين في المقرر الدراسي)، لدعوة شخص من خارج الشعبة (غير مضاف في المقرر الدراسي) اتبع اآلتي:

- .1 اضغط على مربع وصول الضيف ثم اضغط إنشاء.
- .2 انسخ رابط الضيف وقم بمشاركته مع األشخاص المدعوين من خارج شعبة المقرر الدراسي.
- \*مالحظة: أي شخص يمكنه الوصول ودخول الفصل االفتراضي بالضغط على الرابط مباشرة .
	- .3 اضغط "حفظ".

![](_page_44_Picture_8.jpeg)

يمكنك الحصول على رابط الضيف ونسخه من أيقونة خيارات الجلسة يسار اسم الجلسة االفتراضية كما في الصورة التالية:

![](_page_44_Picture_10.jpeg)

الدخول على فصل افتراضي (محاضرة افتراضية)

![](_page_45_Picture_0.jpeg)

![](_page_45_Picture_1.jpeg)

![](_page_45_Picture_2.jpeg)

بعد إنشاء الجلسة سيتم ظهورها أسفل صفحة الفصول الافتراضية (الجلسات).

-1 انقر فوق أيقونة خيارات الجلسة يسار اسم الجلسة االفتراضية المراد تشغيلها، ثم اضغط على االنضمام إلى الجلسة.

![](_page_45_Picture_74.jpeg)

-2 بعد االنضمام يمكنك مشاركة المحتوى مع الطالب، وكذلك تبادل المحادثات داخل الجلسة.

![](_page_45_Picture_7.jpeg)

3- لإنهاء الجلسة اضغط على أيقونة (فتح قائمة الجلسات)، ثم اختر ترك الجلسة آخر القائمة كما في الصورة التالية:

![](_page_45_Picture_9.jpeg)

![](_page_46_Picture_1.jpeg)

![](_page_46_Picture_2.jpeg)

#### تقرير حضور الجلسة االفتراضية :

يمكنك النظام من الحصول على تقارير الحضور مع وقت الدخول والخروج الخاص بهم، لتحميل تقرير الحضور بعد انتهاء الجلسة:

- .1 من عناصر قائمة المقرر الدراسي افتح الفصول االفتراضية.
- .2 ستظهر قائمة بالجلسات ، انقر فوق أيقونة خيارات الجلسة يسار اسم الجلسة االفتراضية.
	- .3 اختر عرض التقارير.

![](_page_46_Picture_87.jpeg)

.4 اختر )تصدير التقرير( للتمكن من الحصول على التقرير بصيغة Excelأو pdfوحفظه على جهازك.

## <span id="page-46-0"></span>-3 إدارة المقرر الدراسي:

## <span id="page-46-1"></span>-3.1 طريقة تصحيح "تقدير" الواجب:

- -1 من قائمة إدارة المقررات الدراسية، قم باختيار لوحة التحكم.
	- 2- اضغط على (مركز التقديرات)، اختر (يتطلب التقدير).

![](_page_46_Picture_88.jpeg)

![](_page_47_Picture_0.jpeg)

# الدليل الإرشادي لنظام التعليم الإلكتروني لأعضاء هيئة التدريس

![](_page_47_Picture_2.jpeg)

## -3 قم باختيار الواجب المراد تصحيحه.

![](_page_47_Picture_34.jpeg)

## -4 قم بتحديد درجة للواجب اضغط على "إ نهاء".

![](_page_47_Picture_35.jpeg)

يمكنك الخيار (مركز التقديرات الكامل) من عرض جميع الدرجات الخاصة بجميع الطلاب داخل المقرر الدراسي.

![](_page_48_Picture_1.jpeg)

![](_page_48_Picture_2.jpeg)

#### <span id="page-48-0"></span>-3.2 طريقة نسخ المقرر الدراسي:

يمكنك نسخ المقررات الدراسية واستخدامها كطريقة مناسبة إلعادة استخدام المحتوى الخاص بالمقررات الدراسية ، لنسخ مقرر دراسي اتبع اآلتي:

- 1. من المقررات الدراسية على الصفحة الرئيسية لنظام التعليم الإلكتروني، اختر المقرر الدراسي التي ترغب في نسخه.
	- .2 من قائمة إدارة المقررات الدراسية، قم باختيار لوحة التحكم.
		- .3 اختر الحزم واألدوات المساعدة.
		- .4 اضغط على نسخ المقرر الدراسي.

![](_page_48_Picture_99.jpeg)

- 5. في صفحة نسخ مقرر دراسي المفتوحة، حدد الخيار الملائم من (تحديد نوع النسخ).
- 6. في المربع (معرف المقرر الدراسي الوجهة)، اكتب معرف المقرر الدراسي الجديد، الذي سيتم إنشاءه وإمالئه بمحتوى المقرر الدراسي الحالي. تأكد من توافق معرف المقرر الدراسي الجديد مع قواعد التسمية المستخدمة.
- .7 حدد عناصر المقرر الدراسي التي ترغب في نسخها إلى مقرر دراسي جديد، او مقرر دراسي موجود.

![](_page_48_Picture_100.jpeg)

## الدليل الإرشادي لنظام التعليم الإلكتروني لأعضاء هيئة التدريس

![](_page_49_Picture_1.jpeg)

![](_page_49_Picture_2.jpeg)

- 8. في القسم (مرفقات الملفات)، حدد الخيار لنسخ الارتباطات إلى:
- نسخ الروابط إلى ملفات المقرر الدراسي: سيحتوي المقرر الدراسي المنسوخ على نفس المجموعة من الروابط وستشير هذه الروابط إلى الموقع الأصلى للارتباط المحدد في المقرر الدراسي.
- نسخ الروابط ونسخ المحتوى: سيتيح هذا الخيار عمل نسخ من الملفات المرتبطة، وهذا يقتصر فقط على الملفات المرتبطة. وال يتم تضمين الملفات داخل المجلد الرئيسي للمقرر الدراسي.
- نسخ الروابط ونسخ من المحتوى (متضمنة المجلد الرئيسي للمقرر الدراسي بأكمله): سيؤدي هذا الخيار إلى إنشاء نسخ من كل الملفات الموجودة في المجلد الرئيسي للمقرر الدراسي بصرف النظر عما كانت هذه الملفات مرتبطة بمحتوى المقرر الدراسي أم ال.

\*<u>ملاحظة:</u> في حالة إعادة استخدام المحتوى في مقرر دراسي مختلف، يُعتبر نسخ الروابط ونسخ المحتوى هو الخيار الموصى به

.9 حدد التسجيالت لنسخ قائمة بالمستخدمين في المقرر الدراسي: لن يتم نسخ سجالت المستخدمين، مثل رسائل لوحة المناقشة والدرجات.

\*<mark>ملاحظة:</mark> يتم نسخ سجلات المستخدمين فقط في حالة تحديد الخيار نسخ المقرر الدراسي بالمستخدمين (نسخة مطابقة) .

#### .10انقر فوق "إرسال".

![](_page_49_Picture_128.jpeg)

سيتم إرسال بريد إلكتروني عند انتهاء عملية النسخ.

![](_page_49_Picture_13.jpeg)

![](_page_50_Picture_1.jpeg)

![](_page_50_Picture_2.jpeg)

## <span id="page-50-0"></span>-3.3 كيفية تصدير مقرر دراسي:

تقوم عملية تصدير المقرر الدراسي بإنشاء حزمة محتوى للمقرر الدراسي، يمكنك استيرادها واستخدامها لتدريس مقررات دراسية أخرى بنفس المحتوى.

يتم تنزيل حزم التصدير على هيئة ملفات بتنسيق ZIP. مضغوطة ويتم استيرادها بنفس التنسيق. \* مالحظة: ال تفك ضغط الحزمة التي تم تصديرها أو تحذف ملفات منها، واال لن يتم استيراد الحزمة بشكل صحيح. لتصدير مقرر دراسي اتبع اآلتي:

- .1 من قائمة المقررات الدراسية، قم بالوصول إلى المقرر الدراسي التي ترغب في تصديره.
	- .2 من قائمة إدارة المقررات الدراسية، قم باختيار لوحة التحكم.
		- .3 اختر الحزم واألدوات المساعدة.
		- 4. انقر فوق (تصدير/ أرشفة المقرر الدراسي).

![](_page_50_Picture_90.jpeg)

#### تصدير/أرشفة المقرر الدراسي

.<br>يؤدى "تصدير المقرر الدراسي" إلى إنشاء حزمة لمحتوى مقرر دراسي يعكن الحقر المقرر المعارف المسابق المعرب الشقة المقرر الدراسي" إلى إنشاء سجل دائم لمقرر لدراسي" إلى إنشاء سجل دائم لمقرر الدراسي" الى انشاء سجل دائم لمقرر الد

![](_page_50_Picture_91.jpeg)

![](_page_51_Picture_0.jpeg)

# الدليل الإرشادي لنظام التعليم الإلكتروني لأعضاء هيئة التدريس

![](_page_51_Picture_2.jpeg)

- .6 من صفحة تصدير مقرر دراسي قم بتحديد مواد المقرر الدراسي المراد تضمينها في حزمة التصدير.
	- .7 أضغط على " إرسال".

![](_page_51_Picture_44.jpeg)

.8 بعد االنتهاء من عملية التصدير ستظهر رسالة إشعار بانتهاء عملية التصدير. وسيظهر الملف بصيغة zipوبمجرد الضغط عليه سيتم تحميل الملف على جهاز الحاسب اآللي.

![](_page_51_Picture_45.jpeg)

![](_page_52_Picture_1.jpeg)

![](_page_52_Picture_2.jpeg)

## <span id="page-52-0"></span>-3.4 استيراد حزمة مقرر دراسي :

إن حزمة استيراد المقرر الدراسي هي ملف ZIP يشتمل على محتوى المقرر الدراسي الذي تم تصديره سابقاً، لا تحتوى حزم التصدير على سجلات أو عمليات تسجيل المستخدمين مثل رسائل لوحة المناقشة والدرجات، الستيراد حزمة مقرر دراسي اتبع اآلتي:

- .1 من قائمة المقرر الدراسي، قم باختيار لوحة التحكم.
	- .2 اختر الحزم واألدوات المساعدة.
- 3. من صفحة الحزم والأدوات المساعدة، انقر فوق (استيراد حزمة/ عرض السجلات).

![](_page_52_Picture_82.jpeg)

- 4. من صفحة (استيراد حزمة/ عرض السجلات) انقر فوق استيراد حزمة.
- .5 قم بتحديد مسار حزمة المقرر الدراسي واستعراضها من جهاز الحاسب اآللي.
	- .6 حدد مواد المقرر الدراسي ليتم تضمينها.
		- .7 أضغط على " إرسال".

![](_page_52_Picture_83.jpeg)

# الدليل الإرشادي لنظام التعليم الإلكتروني لأعضاء هيئة التدريس

![](_page_53_Picture_1.jpeg)

![](_page_53_Picture_2.jpeg)

## <span id="page-53-0"></span>-3.5 كيفية تصدير اختبار من مقرر دراسي :

تمكنك هذه الميزة من تصدير اختبار معين ومن ثم استيراده واستخدامه مرة أخرى لمقررات دراسية أخرى بنفس المحتوى. يتم تنزيل حزم التصدير على هيئة ملفات بتنسيق ZIP. مضغوطة ويتم استيرادها بنفس التنسيق. \* مالحظة: ال تفك ضغط الحزمة التي تم تصديرها أو تحذف ملفات منها، واال لن يتم استيراد الحزمة بشكل صحيح.

لتصدير اختبار من مقرر دراسي اتبع اآلتي:

- .1 من قائمة إدارة المقررات الدراسية ، قم باختيار لوحة التحكم.
- 2. اختر (أدوات المقرر الدراسي) ثم النقر فوق (الاختبارات والاستطلاعات وبنك الأسئلة).

![](_page_53_Picture_93.jpeg)

3. من صفحة (الاختبارات والاستطلاعات وبنك الأسئلة)، اختر الاختبارات.

![](_page_53_Picture_94.jpeg)

.4 على صفحة االختبارات، تظهر جميع االختبارات المنشئة داخل هذا المقرر، حدد االختبار ، المراد تصديره، ثم افتح السهم بجانب الاختبار، ثم اضغط على (تصدير) كما في الصورة التالية:

![](_page_53_Picture_95.jpeg)

.5 سيظهر الملف الذي تم تصديره بصيغة zipوسيتم تحميل الملف على جهازك.

# الدليل الإرشادي لنظام التعليم الإلكتروني لأعضاء هيئة التدريس

![](_page_54_Picture_1.jpeg)

![](_page_54_Picture_2.jpeg)

## <span id="page-54-0"></span>-3.6 استيراد اختبار إلى مقرر دراسي:

الستيراد حزمة مقرر دراسيا اتبع اآلتي:

- .1 من قائمة المقرر الدراسي، قم باختيار لوحة التحكم.
- 2. اختر (أدوات المقرر الدراسي) ثم انقر على (الاختبارات والاستطلاعات وبنك الأسئلة).

![](_page_54_Picture_76.jpeg)

3. على صفحة (الاختبارات والاستطلاعات وبنك الأسئلة)، اختر الاختبارات.

![](_page_54_Picture_77.jpeg)

.4 على صفحة االختبارات انقر فوق استيراد اختبار.

![](_page_54_Picture_11.jpeg)

- 5. على صفحة استيراد اختبار، قم بإرفاق حزمة الاختبار المعنى من جهاز الحاسب الآلي باختيار ارفاق ملف.
	- .6 أضغط على " إرسال".

![](_page_54_Picture_78.jpeg)

![](_page_55_Picture_0.jpeg)

![](_page_55_Picture_2.jpeg)

## <span id="page-55-0"></span>مجتمع الجامعة:

في هذه الصفحة سيتم طرح المبادرات والمناقشات بين مستخدمي النظام لإلسهام في رفع جودة وكفاءة مخرجات التعلّم والتي ستسهم في تحقيق مستهدفات ورؤية الجامعة.

![](_page_55_Picture_33.jpeg)

![](_page_56_Picture_0.jpeg)

![](_page_56_Picture_2.jpeg)

# <span id="page-56-0"></span>Guideline to change the language from Arabic to English

You can see Blackboard in different languages with language packs. You can set language packs at system level, and course level.

## 1- Changing the system Language:

Two ways to change the system language:

**• First (from outside page- Login Page):** change the system (Blackboard) language from the login page, click on the language option located at the top left of the page.

![](_page_56_Picture_8.jpeg)

\*NOTE: login Blackboard information is the same as the Edugate login information, Where the user name is (Instructor number).

Second: (from inside page- Global Navigation Menu):

![](_page_56_Figure_11.jpeg)

![](_page_57_Picture_0.jpeg)

![](_page_57_Picture_2.jpeg)

- 1. From global navigation menu, select "اإلعدادات) "Setting (
- 2. Click on "الشخصية المعلومات) "Personal Information)
- تغيير اإلعدادات " select ,)page Information Personal (صفحة المعلومات الشخصية From 3. الشخصية) "Change Personal Setting)

![](_page_57_Picture_6.jpeg)

- 4. From الشخصية المعلومات تغيير صفحة) Change Personal Setting page), open حزمة المستخدم لغة) User Language Pack), and select "English (United State)"
- 5. Click on " إرسال) "Submit)

![](_page_57_Picture_120.jpeg)

## 2- Change Course Language:

It is possible to set your course to appear in a specific language. This will mean that most of the features of Blackboard will use the language you specify.

#### You can change course language to English by following these steps:

1. Select the specific course from My courses.

![](_page_57_Picture_121.jpeg)

![](_page_58_Picture_0.jpeg)

# الدليل الإرشادي لنظام التعليم الإلكتروني لأعضاء هيئة التدريس

![](_page_58_Picture_2.jpeg)

- 2. From course management, open control panel
- 3. Expand "customization" menu
- 4. From customization menu, click on "Properties"

![](_page_58_Picture_6.jpeg)

- 5. From Properties page, select Language Pack, Scroll down to choose the language, and apply "English (United States)"
- 6. Click "Submit"

![](_page_58_Picture_99.jpeg)

![](_page_59_Picture_0.jpeg)

![](_page_59_Picture_2.jpeg)

\*NOTE: Select Enforce Language Pack. This means that student users will not be able to override your setting for this course by choosing their own preferred language.

![](_page_59_Picture_69.jpeg)

Your course will now be shown in the English language.

![](_page_59_Picture_70.jpeg)

## 3- Course menu items:

![](_page_59_Figure_8.jpeg)

![](_page_60_Picture_0.jpeg)

# الدليل الإرشادي لنظام التعليم الإلكتروني لأعضاء هيئة التدريس

![](_page_60_Picture_2.jpeg)

#### 1- Start:

When you click on "Start" icon, a window appears containing:

- 1. Welcome message: You can change the header from "ترحيبية رسالة "to "Welcome", then copy and translate the massage to be English.
- 2. Folder (Course Plan and Objectives): Here you can add course plan and the learning outcomes.

![](_page_60_Picture_73.jpeg)

3. Open the "Course Plan and Objectives" folder, You can replace the "course plan" file information with the course specification or course syllabus.

![](_page_60_Picture_74.jpeg)

\*NOTE: You can't change the course name, because its link with SIS files.

![](_page_61_Picture_0.jpeg)

![](_page_61_Picture_2.jpeg)

## 4- Translate the Course menu items (To be in English):

Instructors can rename any of the navigation buttons/links by applying these steps:

- 1. Click on the down arrow which is on the right of the item.
- 2. Select "Rename Link".

![](_page_61_Picture_7.jpeg)

- 3. Type the new name (In English).
- 4. Click on the checkmark right of the name box.

![](_page_61_Picture_10.jpeg)